#### 1. DESCRIZIONE

Questa guida rapida è riservata al Tecnico e contiene informazioni utili relative all'installazione, al cablaggio e alla programmazione (configurazione) del dispositivo Smartweb Video.

Smartweb Video è l'esclusivo modulo su BUS RS485 per la gestione utente e tecnica delle centrali Combivox e per la funzione di VIDEOVERIFICA, realizzando così un unico sistema ANTIFURTO + VIDEOSORVEGLIANZA, ideale per impianti civili e commerciali.

Il dispositivo, infatti, consente di gestire fino a 8 telecamere IP ONVIF per la visualizzazione live e la registrazione su allarme di zona.

È, infatti, possibile associare i sensori ad una o più telecamere IP e attivare la funzione di VIDEOALLARME: in caso di allarme zona, il dispositivo registra un filmato della durata programmabile fino a 30 secondi, con preallarme (immagini prima dell'avvenuta attivazione del sensore) configurabile fino a 10 secondi, e lo trasmette a più indirizzi email.

I videoallarmi sono anche consultabili direttamente dall'APP Simplya Cloud tramite accesso ad archivio dedicato e via web browser.

Smartweb Video è anche un mini NVR: è, infatti, in grado di gestire la VIDEOSORVEGLIANZA H24 in risoluzione VGA direttamente su memoria microSD non fornita e di capacità non superiore a 128GB. È possibile quindi consultare la memoria delle videoregistrazioni direttamente da web browser e tramite APP Simplya Cloud.

Il modulo Smartweb Video, inoltre, permette il collegamento alla centrale predisposta fino a 4 esclusive tastiere touch screen **Simplya Video** (collegamento tramite LAN e/o WI-FI); in caso di connessione wireless alla tastiera è necessario installare un modulo Combivox WI-FI.

Simplya Video consente la gestione delle funzioni di centrale, la **visualizzazione live delle telecamere, l'archivio delle registrazioni H24, i video allarmi e la programmazione tecnica della Smartweb Video**.

#### 2. INSTALLAZIONE E COLLEGAMENTI

In Fig. 2 è mostrato il contenitore della Smartweb Video con evidenziato il LED1 di stato e il LED POWER di accensione e le asole per l'apertura.

Posizionare il dispositivo in un luogo asciutto in modo tale da poter essere facilmente collegabile al BUS RS485 della centrale e al router. Individuato il punto di installazione più opportuno, rimuovere il coperchio, facendo pressione con un giravite sulle due asole (Fig.2).

Fissare la smartweb al muro tramite gli appositi fori di fissaggio (A) utilizzando 4 viti fisher (Fig.3). Avere cura di far passare il cavi per i collegamenti nell'apposito foro predisposto (B).

Collegare una qualsiasi porta LAN presente sul router ADSL (o su uno switch derivato) al connettore LAN presente sulla Smartweb, utilizzando un cavo di rete UTP CAT.5 e connettori plug 8 poli (Fig.3).

#### ATTENZIONE: nel router collegato alla linea ADSL, configurare i parametri per l'accesso dall'esterno della Smartweb Video.

A questo punto, collegare le utenze già presenti sulla rete (PC, etc.) direttamente ad una delle porte del router o tramite uno switch.

Collegare l'alimentazione 13,8V al morsetto a 2 poli ALIM (12V) rispettando le polarità e le linee A e B del BUS RS485 della centrale ai morsetti BUS 1.

Se il modulo non è l'ultimo dei dispositivi collegati in cascata al bus seriale, si consiglia di aprire il ponticello di terminazione BUS **EOB1** (vedi Fig.3).

 $\overline{U}$  $7 \pi$  $\oslash$   $\oslash$ 00 **BUS 1 ALIM A B -12V+**

In queste condizioni, la centrale "vede" il dispositivo Smartweb come una tastiera con indirizzo fisso che varia in funzione del tipo di centrale (vedi Manuale installatore Smartweb Cod.10.963).

La Smartweb Video dispone di **2 funzioni aggiuntive** che permettono di controllare la connessione internet di casa e la connessione Wi-fi tra questo dispositivo e l'eventuale tastiera Simplya Video (cod. 15.970) collegata nel sistema. Il morsetto U1 è una uscita OC utilizzata per resettare il router ADSL in caso di blocco dello stesso, rimuovendo la tensione di alimentazione: in condizioni di normali utilizzo il contatto è flottante. L'uscita è collegata a 0V per 15 secondi quando il dispositivo non rileva la connessione internet. Il morsetto U2 è una uscita OC, utilizzata per alimentare e supervisionare il Modulo Wi-Fi WAN per Smartweb (cod. 11.985). Quest'ultimo permette di separare la rete LAN di casa da quella della centrale di antifurto ed è indispensabile per collegare nel sistema le tastiere Simplya Video in Wi-fi. In condizioni di normali utilizzo il contatto U2 è flottante. La scheda Smartweb Video è in grado di rilevare eventuali problemi di collegamento radio tra la tastiera Simplya e il Modulo Wi-Fi WAN: in tal caso l'uscita U2 viene portato a 0V per 15 secondi. Collegare opportunamente un relè su questa uscita, in modo tale da togliere l'alimentazione al Modulo Wi-Fi quando U2 è collegato a 0V, per permettere al sistema di riconfigurarsi nuovamente. In fig. 4 è disponibile un possibile collegamento tra l'uscita U2 e il modulo WI-FI WAN.

Lo stesso collegamento deve essere eseguito per il router ADSL.

#### 3. MESSA IN SERVIZIO

## **COMBIVOX** | Smartweb Video

### GUIDA RAPIDA ALL'INSTALLAZIONE E PROGRAMMAZIONE

Nel caso in cui si desidera effettuare registrazioni H24, inserire la scheda microSD (opzionale) nello slot dedicato (fig.3).

#### N.B. verificare che la scheda SD utilizzata sia formattata con file system FAT32.

Alimentare la centrale antifurto: inizialmente i LED POWER e LED1 sono fissi accesi. Se i collegamenti sono stati eseguiti correttamente, il LED POWER e LED1 di stato lampeggeranno (1 lampeggio breve ogni 2 secondi). Un lampeggio veloce (circa 5 lampeggi al secondo) di almeno uno dei led indicherà una errata connessione del dispositivo sul BUS RS485 (Fig. 3). In condizioni iniziali, il LED DI RETE e il LED ACT arancione sono spenti (Fig.3): tale situazione permane fino a quando non viene collegato, tramite un cavo di rete, la Smartweb al router ADSL o ad uno switch derivato (Fig.1). Se il router ADSL è acceso, dopo alcuni secondi il LED ACT arancione lampeggia in funzione dello stato di attività della rete LAN (Fig.3), mentre il LED DI RETE verde sul connettore LAN resta spento.

# Fig.2 LED POWER ASOLE PER L'APERTURA  $=$ I FD1 DI STATO

#### ATTENZIONE: utilizzare una alimentazione adeguata, in funzione dell'assorbimento massimo del dispositivo pari a 400mA. Non collegare la Smartweb Video su BUS ad una distanza superiore a 50m dall'alimentatore, come riportato dal manuale tecnico della centrale.

In tabella sono indicati i possibili stati di lampeggio dei LED:

#### 4. CONFIGURAZIONE DEI PARAMETRI

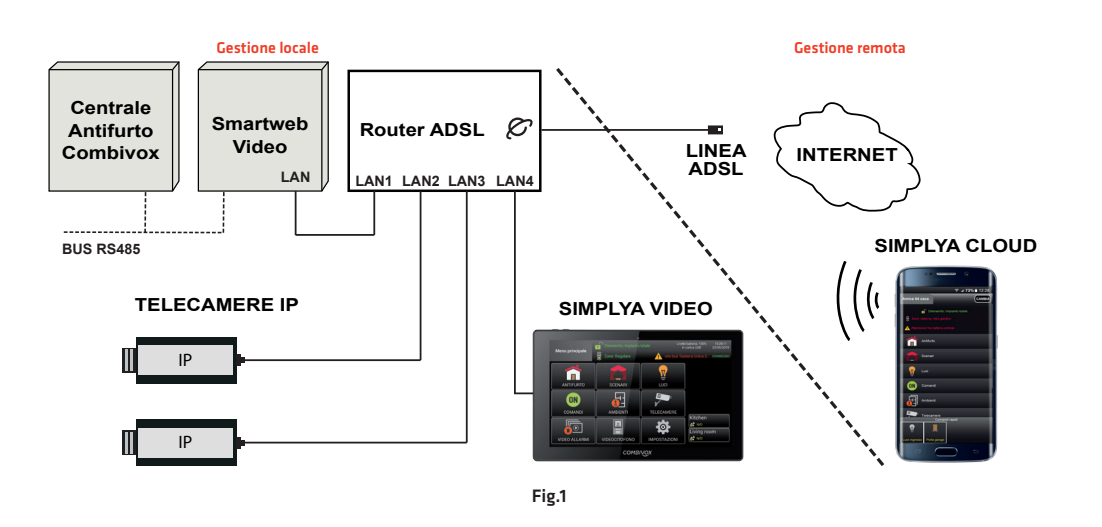

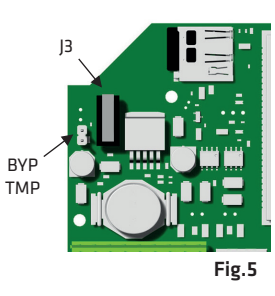

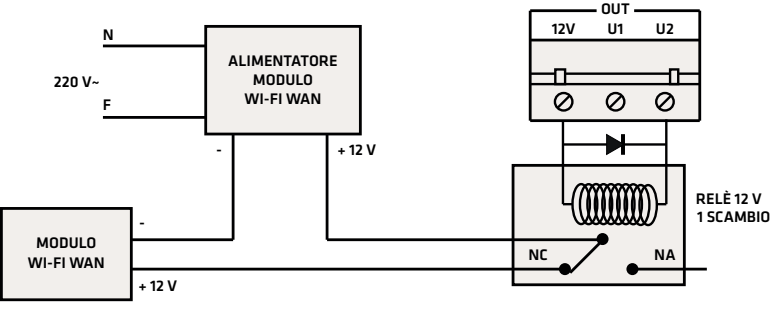

Fig.4

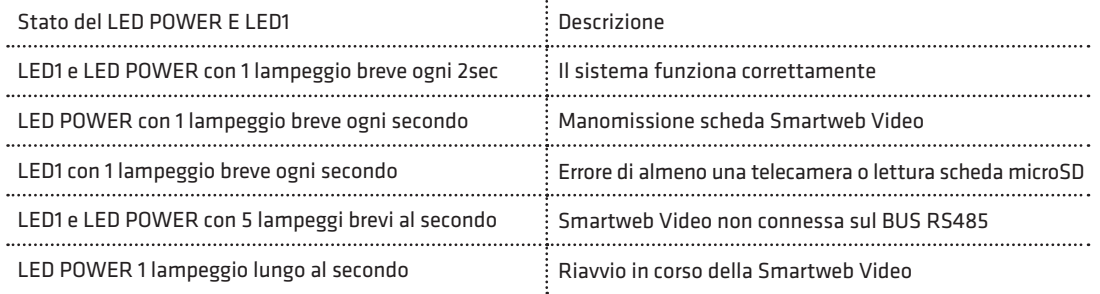

Per configurare i parametri del dispositivo Smartweb è necessario installare l'APP **Simplya Cloud** su Smartphone Android o iOs e collegare quest'ultimo in wi-fi. È anche possibile programmare la Smartweb Video utilizzando il programmatore centrali versione 7.0 e successive.

Effettuare l'accesso in cloud alla centrale di antifurto da gestire con la Smartweb Video, quindi cliccare sul tasto Impostazioni (vedi manuale Simplya Cloud cod. 10.969 per Android e 10.970 per iOs).

Cliccare sul tasto "Impostazioni videosorveglianza", inserire il codice tecnico. Il codice di default è: **000000.**

ATTENZIONE: modificare successivamente le password di default della centrale, per motivi di sicurezza.

Se il codice inserito è esatto, apparirà la schermata per impostare i parametri di accesso al modulo video.

In fig. 6 è visualizzata la schermata relativa ai parametri di accesso al modulo Smartweb Video:

1. L'Indirizzo Remoto è IP pubblico o DDNS utilizzato per accedere da remoto al router ADSL dell'abitazione dove è installato l'impianto di antifurto.

- 2. la porta HTTPS programmata nella Smartweb Video e nel router ADSL.
- 3. la username e password impostate nella Smartweb Video per l'accesso da remoto. La username di default è **admin** e la password è **Combivox123**. Al termine cliccare sul tasto Salva per salvare i parametri di accesso.

Per modificare i parametri della Smartweb Video, cliccare sul tasto "Programmazione locale" e accedere alla schermata di programmazione (Fig. 7).

Il tasto "TROVA" permette la ricerca in rete locale LAN del dispositivo Smartweb Video e una volta individuato appare il nome a fianco. A questo punto vengono abilitati i tasti di programmazione di fig. 7.

ATTENZIONE: per ricercare il dispositivo è indispensabile collegare in wi-fi lo Smartphone nella stessa rete locale LAN dove è installata la Smartwebvideo da programmare.

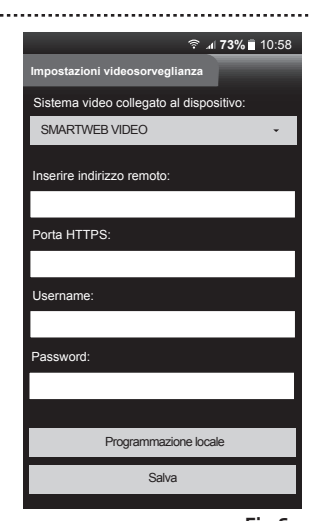

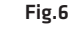

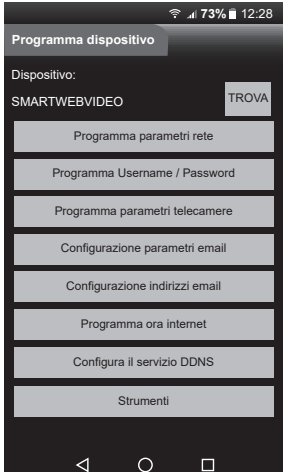

Fig.7

#### 4.1 Configurazione parametri di rete LAN

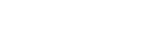

- Per configurare i parametri di rete LAN, cliccare su "Programma parametri rete" per impostare la rete LAN sul dispositivo (fig. 8):
- indicare il nome che identifica il dispositivo sulla rete, su APP e nel soggetto della email;
- impostare l'indirizzo IP e le porte di connessione locale (il numero di porta HTTP (default 8444) e HTTPS (default 8443) devono avere un valore compreso tra 80 e 65535);
- per la gestione via Internet è necessario anche impostare il "Gateway predefinito", il "DNS 1" e il "DNS 2" relativi al contratto ADSL del cliente; • modificare la porta RTSP (default 8442) e APP (default 8441) per la gestione dell'impianto di antifurto e di videosorveglianza localmente da tastiera Simplya Video e remotamente da APP Simplya CLoud. Tali porte devono essere aperte anche sul router ADSL, per gestione remota da APP Simplya Cloud;
- modificare la porta TCP per la comunicazione con il Programmatore Centrali Combivox (default 5000);
- impostare la lingua del sistema per l'accesso alla Smartweb Video via browser a parte dell'utente e per il testo delle email.

*In fig.8 sono indicati i parametri di default programmati di fabbrica nella Smartweb Video. È consigliabile NON MODIFICARE le porte RTSP,APP e TCP se non strettamente necessario (per esempio se queste porte sono utilizzate da altri dispositivi presenti sulla rete Lan).*

Cliccare sul tasto "**Leggi**" per leggere i parametri attualmente programmati nel sistema. Cliccare sul tasto "**Programma e riavvia**" per salvare i parametri immessi, quindi attente circa 15 secondi, necessari per il riavvio del dispositivo.

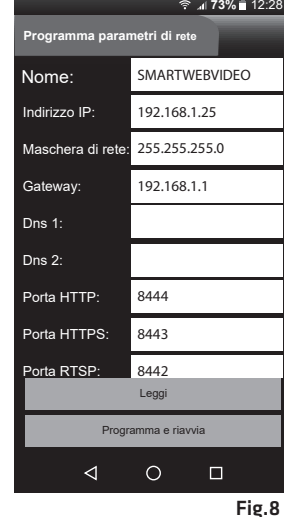

IMPORTANTE: è consigliabile non utilizzare la porta HTTP del modulo web per l'acceso da browser in modo tale da aumentare il livello di sicurezza, utilizzare solo la porta HTTPS. È preferibile accedere al dispositivo per gestire l'antifurto utilizzando l'APP Simplya Cloud che è possibile scaricare dall'Apple Store e Play Store.

Fig.3

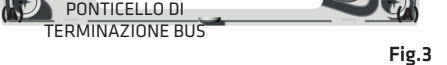

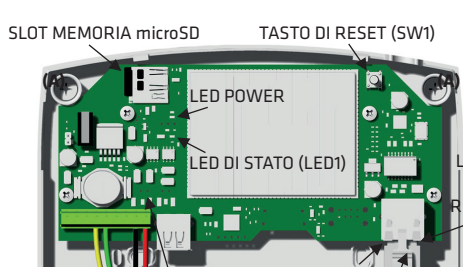

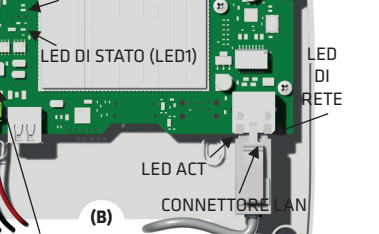

TERMINAZIONE BUS

**IMPORTANTE: evitare di inserire o rimuovere la memoria microSD dallo slot dedicato quando la scheda Smartweb Video è alimentata.**

La scheda Smartweb è provvista di un tamper antistrappo **J3**, come indicato in Fig.5. Per abilitare lo switch di tamper, è necessario aprire il ponticello **BYP TMP**. In tal caso, se programmato in centrale, all'apertura di **J3** la centrale segnalerà la manomissione Smartweb ed il led POWER lampeggerà più rapidamente eseguendo **un breve lampeggio al secondo**.

#### 4.4 Parametri Email

Cliccare su "Configurazione parametri Email" per accedere nella schermata di programmazione dei parametri relativi al server di posta elettronica remoto. La prima operazione da eseguire è impostare i dati relativi all'invio dei messaggi, in funzione del server di posta utilizzato (server SMTP). Nel campo "Mittente" inserire

l'indirizzo del mittente dei messaggi da inviare. Nel caso in cui la connessione internet prevede l'autenticazione del server, inserire username e password fornita dal gestore internet, altrimenti lasciare vuoti i due campi. Selezionare l'opzione "Abilita SSL/TLS" se il server di posta richiede la cifratura (altamente consigliato). N.B.: L'identificativo del mittente è rappresentato dal testo programmato nel campo "Nome" nella finestra di programmazione "Rete LAN" (paragrafo 4.1).

Cliccare sul tasto "**Leggi**" per leggere i parametri attualmente programmati nel sistema. Cliccare sul tasto "**Programma e riavvia**" per salvare i parametri immessi, quindi attente circa 15 secondi, necessari per il riavvio del dispositivo.

#### 4.8 Strumenti

#### 7. CARATTERISTICHE TECNICHE

#### **Combivox Srl Unipersonale**

Via Vito Giorgio, lotto 126 - Zona Ind.le 70021 Acquaviva delle Fonti (BA) Tel. +39 080/4686111 (15 linee r.a.) Fax +39 080/4686139 Assistenza tecnica +39 080/4686551 www.combivox.it info@combivox.it

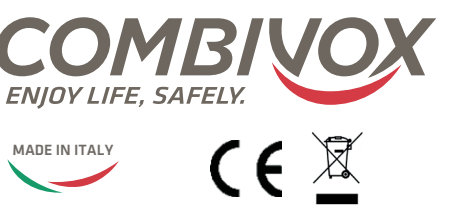

#### **Smartweb Video - cod. 11.989**

Interfaccia IP LAN su BUS RS485 per la gestione tramite rete LAN delle centrali Combivox **Combivox © 2019**

È possibile riportare ai valori di fabbrica i parametri di programmazione relativi alla configurazione LAN, alle telecamere e le email, agendo direttamente sul tasto SW1 presente sulla scheda del dispositivo (vedi Fig. 17).

(spegnere la centrale);

- 2. alimentare il dispositivo tenendo premuto il tasto di reset per almeno 5 secondi: durante questo tempo il LED POWER risulta acceso fisso;
- 
- 3. quindi rilasciare il tasto quando il LED POWER si spegne per almeno 2 sec., per iniziare le operazioni ripristino;
- 4. durante il ripristino il LED POWER lampeggerà lentamente (1 lampeggio al secondo);
- 5. terminato il reset, il sistema si riavvierà in automatico quindi attendere fino a quando entrambi i LED si accendono per un tempo breve (vedi tabella par. 3).

N.B. Se il dispositivo è collegato alla centrale, per evitare l'allarme manomissione tastiera, si consiglia di impostare la centrale in test impianto.

#### 5. Reset hardware del dispositivo

#### Garanzia limitata COMBIVOX

COMBIVOX SRL UNIPERSONALE garantisce i propri prodotti privi di difetti nei materiali e nella lavorazione in caso di utilizzo normale per un periodo di 24 mesi dalla data di produzione. Gli obblighi e le responsabilità di COMBIVOX relativamente a questa garanzia sono limitati alla riparazione e sostituzione, a sua discrezione, entro un tempo ragionevole dalla data di consegna, di tutti i prodotti che non rispettano le specifiche.

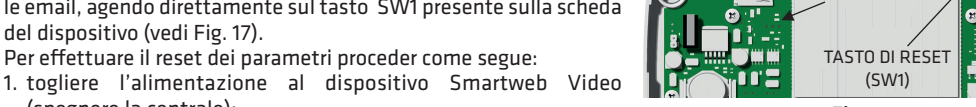

ATTENZIONE: a garanzia di un impianto di sicurezza efficiente, è opportuno verificarne periodicamente il corretto funzionamento.

Cliccare sul tasto "Strumenti" per accedere alla finestra di manutenzione del dispositivo (fig. 16):

- Cliccare sul tasto "Riavvio rapido del dispositivo" per riavviare il software del dispositivo e attendere circa 5 secondi per completare l'operazione. • Cliccare sul tasto "Riavvio del dispositivo" per riavviare il dispositivo e attendere
- circa 15 secondi per completare l'operazione.
- Cliccare sul tasto "Reset" per riportare ai valori di fabbrica il dispositivo. Nel paragrafo successivo è indicata la procedura hardware di reset parametri.

N.B. È possibile riavviare il dispositivo in modo hardware senza scollegare l'alimentazione o entrare in questa schermata: premere per circa 4 secondi il tasto di reset SW1, finché il LED POWER e LED1 restano spenti (fig.3).

Fig.17

LED POWER

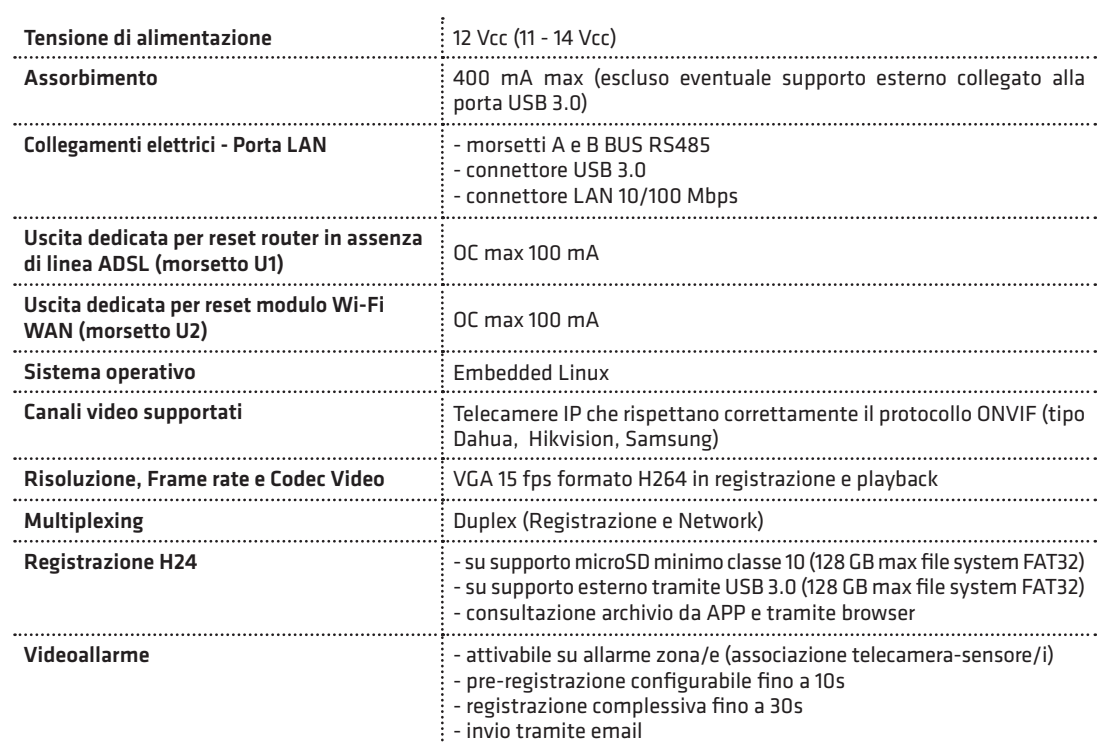

- consultazione archivio da APP e via web browser

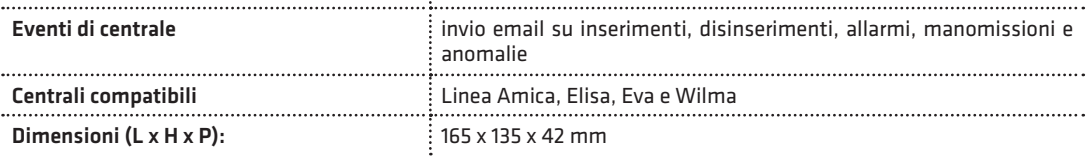

Fig.10

#### 4.3 Telecamere

Cliccare sul tasto "Programma impostazioni videosorveglianza" per accedere nella finestra di programmazione dei parametri relativi alle telecamere IP di tipo ONVIF installate sulla LAN.

Selezionare il numero della telecamera da programmare, quindi impostare i relativi parametri (fig.10 e fig.11):

• il nome che dovrà essere visualizzato;

- l'indirizzo e le porte ONVIF e RTSP programmate nella telecamera IP;
- La stringa substream per l'accesso al flusso di risoluzione più bassa dela telecamera. Se non si conosce la stringa lasciare vuoto questo campo, perchè il sistema in automatico effettuerà la ricerca sulla porta ONVIF dopo il salvataggio di questi parametri;
- la username e la password della telecamera; • il pannello PTZ abilita la visualizzazione dei tasti cursore e dei preset per
- controllare il movimento delle telecamere motorizzate;
- selezionare le zone per le quali si desidera ricevere il video messaggio su evento di allarme;
- abilitare il controllo di registrazione H24 per registrare la telecamera H24 in formato VGA su memoria esterna microSD. ATTENZIONE: l'abilitazione non viene presa in considerazione in assenza di una memoria di esterna inserita nello slot microSD presente sulla scheda (vedi fig. 3);
- impostare il pre e post recording del videoallarme con durata impostabile fino ad un massimo totale di 30 secondi che sarà inviato agli indirizzi email desiderati. Per la configurazione degli indirizzi email vedere il paragrafo 4.5 "Indirizzi email".

N.B. Affinchè l'operazione di ricerca della stringa e salvataggio dei dati vada a buon fine, è necessario inserire correttamente i parametri di rete, username e password della telecamera.

Cliccare sul tasto "**Leggi**" per leggere i parametri attualmente programmati nel sistema. Cliccare sul tasto "**Programma e riavvia**" per salvare i parametri immessi, quindi attente circa 15 secondi, necessari per il riavvio del dispositivo.

**IMPORTANTE: le telecamere di tipo ONVIF da installare nel sistema devono essere programmate con risoluzione VGA, flusso video** *codificato H264***, frame rate NON superiore a** *15fps* **e banda massima non superiore a** *1024Kb***.**

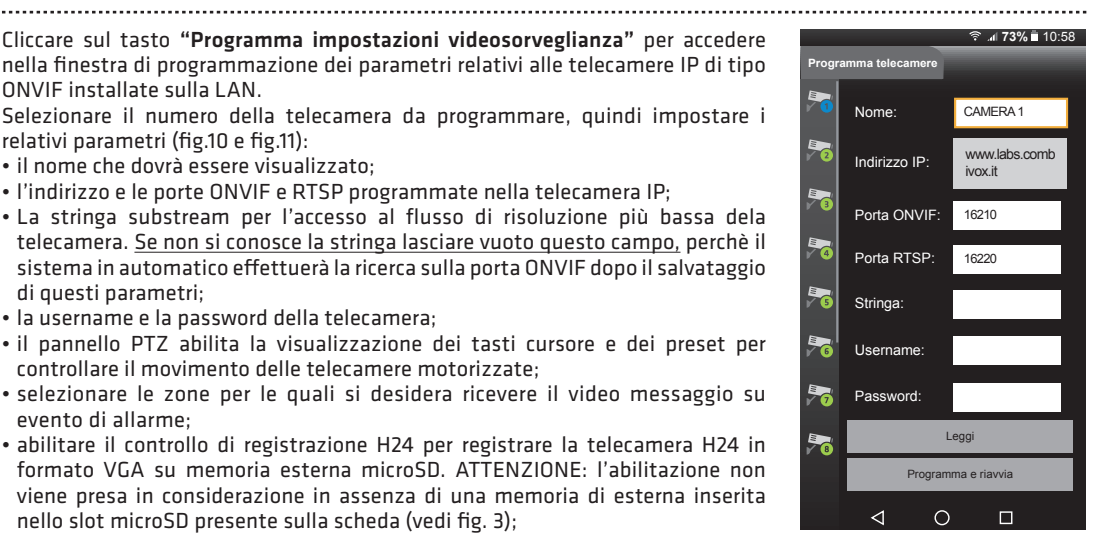

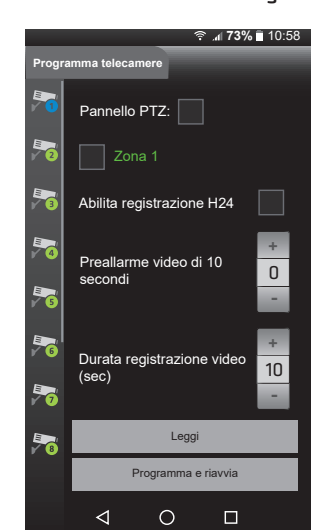

Fig.11

**73%** 12:28

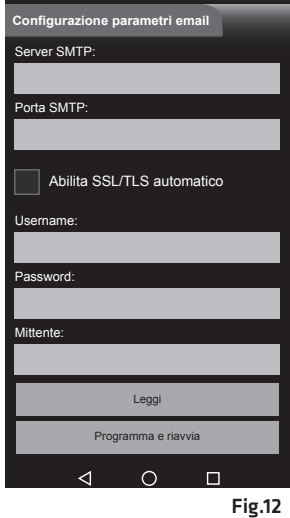

#### 4.5 Indirizzi Email

Cliccare su "Configurazione indirizzi Email" per accedere nella schermata di programmazione degli indirizzi email.

Selezionare il numero del gruppo di email da programmare da 1 a 10, quindi impostare i relativi parametri (fig.13):

• gli indirizzo email dei destinatari: indicare uno o più indirizzi email separati dalla virgola, fino ad un massimo di 250 caratteri;

• selezionare gli eventi di allarme e di ripristino che si desidera inviare per email.

Abilitare il controllo "**Allarme**" relativo all'evento "**Allarme furto**" (fig.13) per ricevere anche il videoallarme allegato all'email.

Cliccare sul tasto "**Leggi**" per leggere i parametri delle telecamere attualmente programmati nel sistema. Cliccare sul tasto "**Programma e riavvia**" per salvare i parametri immessi, quindi attente circa 15 secondi, necessari per il riavvio del dispositivo. **Configurazione indirizzi email**

**73%** 10:58

Indirizzo destinatario:

Allarme Ripristino

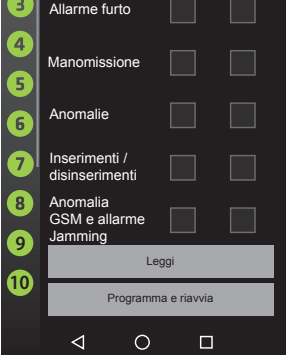

Fig.13

#### 4.6 Ora Internet

Cliccare su "Configurazione ora internet" per accedere nella schermata di programmazione del controllo data e ora della centrale.

È possibile sincronizzare l'orologio della centrale con un server di riferimento orario Internet. L'orologio della centrale verrà aggiornato in base all'orologio del server di riferimento orario in modo da garantire estrema precisione nell'indicazione dell'ora. Per sincronizzare l'orologio, il cui aggiornamento viene eseguito almeno una volta al giorno, è necessario collegare il dispositivo su Internet.

Cliccare sul tasto "**Leggi**" per leggere i parametri attualmente programmati nel sistema. Cliccare sul tasto "**Programma e riavvia**" per salvare i parametri immessi, quindi attente circa 15 secondi, necessari per il riavvio del dispositivo. Leggi

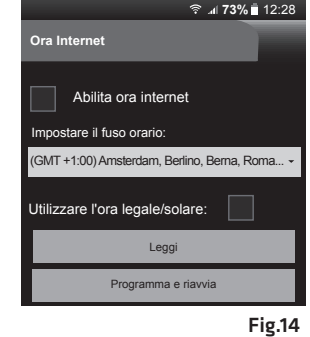

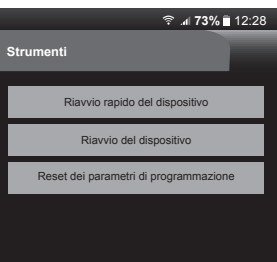

Fig.16

#### 6. AGGIORNAMENTO FIRMWARE DEL DISPOSITIVO

Per aggiornare il firmware della Smartweb Video, collegarsi all'indirizzo IP locale e/o remoto tramite web-browser, utilizzando la porta HTTPS. Dal tasto INFO si accede ad una finestra di stato (connessione al Cloud, stato DDNS), in cui è riportata la versione FW del dispositivo: per verificare la presenza di un aggiornamento, cliccare sul tasto "controlla aggiornamenti"; nel caso fosse presente una nuova versione, premere il tasto "OK", per avviare l'aggiornamento.

# 4.7 Dynamic DNS

Cliccare sul tasto "Configura il servizio DDNS" per accedere nella schermata di impostazione delle credenziali di accesso al servizio di DNS dinamico (fig.15). Prima di eseguire questa programmazione, è necessario sottoscrivere una utenza collegandosi ad uno dei siti web selezionabili dal menu a scorrimento: **DDNS Service**. Connettersi al sito selezionato ed eseguire una nuova registrazione. Verrà creato un profilo in cui vengono definiti:

1. una username e una password di accesso e di gestione del servizio;

2. un HostName che individua la connessione ADSL del cliente che verrà utilizzata come indirizzo da impostare nel browser del PC o del dispositivo mobile;

3. l'indirizzo email del cliente per la ricezione dello stato di funzionamento del servizio. Inserire "Username", "Password" e "Host Name" in questa pagina e cliccare sul tasto "Programma e riavvia". Cliccare sul tasto "**Leggi**" per leggere i parametri attualmente programmati nel sistema.

N.B. Per configurare il servizio di DDNS fornito da Combivox, è necessario registrarsi sul sito combivox.it e scaricare la guida (cod. 10.974).

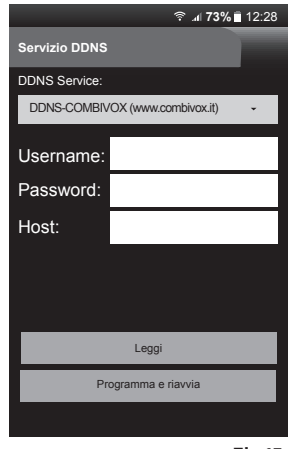

Fig.15

#### 4.2 Username e password

Cliccare su "Programma username e password" per impostare le credenziali di accesso al sistema sia da browser che da APP (fig. 9).

ATTENZIONE: inserire gli stessi username e password nei parametri di "impostazioni videosorveglianza" (vedi paragrafo 4 fig. 6).

È molto importante inserire una password difficile da decifrare, per evitare l'accesso di malintenzionati nella visualizzazione delle telecamere e delle registrazioni.

Cliccare sul tasto "Programma e riavvia" per confermare le modifiche e riavviare il dispositivo.

Fig.9

## **Programma Username / Password 73%** 12:28 **Jsername** • • • • • • • • Programma e riavvia Password: